# LANDESARBEITSGEMEINSCHAFT **QSMV**

#### **An einer Zoom-Videokonferenz teilnehmen**

### **Voraussetzungen für den Beitritt zu einer virtuellen Videokonferenz**

Die Videokonferenz richten wir über den webbasierten Dienst für Online-Besprechungen "Zoom" ein. Um an der Videokonferenz mit Zoom teilnehmen zu können, müssen folgende Voraussetzungen erfüllt sein:

- Sie haben einen Computer mit integriertem Lautsprecher, Mikrofon und Kamera oder zusätzliche Equipment.
- Sie verfügen über eine Internetverbindung
- Sie verfügen über einen Internet Explorer (Microsoft Edge, Firefox, Chrome) oder einen ähnlichen Browser (Installation von Zoom empfohlen!)
- Jede Videokonferenz verfügt über eine eindeutige Uniform Resource Locator (URL). In der Regel nehmen Sie an der Videokonferenz umgehend teil, indem Sie auf diesen Link klicken.
- Jede Videokonferenz verfügt über eine eindeutige 9-, 10- oder 11-stellige Nummer, die als Meeting-ID bezeichnet wird und die für den Beitritt zu einer Zoom-Videokonferenz erforderlich ist. Dieser ist in der Regel im Einladungslink integriert und in der Einladung genannt.
- Jede Videokonferenz verfügt über einen eindeutigen Kenncode zum Zugang. Dieser ist in der Regel im Einladungslink ebenfalls integriert und in der Einladung genannt.

# **So treten Sie einer Zoom-Videokonferenz über den Link per E-Mail bei**

- 1. Klicken Sie auf den Beitrittslink in Ihrer E-Mail- oder Kalendereinladung.
- 2. Abhängig von Ihrem Standard-Webbrowser klicken Sie auf Allow (Zulassen), wenn Sie aufgefordert werden, Zoom zu öffnen.

# **So treten Sie einer Zoom-Videokonferenz über einen Webbrowser bei**

Microsoft Edge oder Internet Explorer

- 1. Öffnen Sie Edge oder Internet Explorer.
- 2. Gehen Sie zu [join.zoom.us.](https://join.zoom.us/)
- 3. Geben Sie die [Meeting-ID](https://support.zoom.us/hc/de/articles/201362373-What-is-a-Meeting-ID-) ein, die Sie vom Host/Veranstalter erhalten haben.
- 4. Klicken Sie auf "Beitreten".

#### Mozilla Firefox

- 1. Öffnen Sie Firefox.
- 2. Gehen Sie zu [join.zoom.us.](https://join.zoom.us/)
- 3. Geben Sie die [Meeting-ID](https://support.zoom.us/hc/de/articles/201362373-What-is-a-Meeting-ID-) ein, die Sie vom Host/Veranstalter erhalten haben.
- 4. Klicken Sie auf "Beitreten".
	- Wenn Sie zum ersten Mal von Firefox aus beitreten, werden Sie möglicherweise aufgefordert, Zoom oder das Zoom-Installationspaket zu öffnen.
	- Um diesen Schritt in Zukunft zu überspringen, aktivieren Sie das Kontrollkästchen **Remember my choice for zoommtg links** (Meine Auswahl für zoommtg-Links speichern).
	- Klicken Sie auf "Link öffnen"

Landesarbeitsgemeinschaft Niedersachsen für QualitätsSicherung in der medizinischen Versorgung e.V. Geschäftsführer: Dr. med. Jens D. Kaufmann, MPH

Große Packhofstraße 27/28 30159 Hannover [www.lagn.eu](http://www.lagn.eu/)

Tel: E-Mail:

(05 11) 16 99 69-00 info@lagn.eu

Safari

- 1. Öffnen Sie Safari.
- 2. Gehen Sie zu [join.zoom.us.](https://join.zoom.us/)
- 3. Geben Sie die [Meeting-ID](https://support.zoom.us/hc/de/articles/201362373-What-is-a-Meeting-ID-) ein, die Sie vom Host/Veranstalter erhalten haben.
- 4. Klicken Sie auf "Beitreten".
- 5. Wenn Sie gefragt werden, ob Sie zoom.us öffnen möchten, klicken Sie auf "**Zulassen"**.

# Google Chrome

- 1. Öffnen Sie Chrome.
- 2. Gehen Sie zu [join.zoom.us.](https://join.zoom.us/)
- 3. Geben Sie die [Meeting-ID](https://support.zoom.us/hc/de/articles/201362373-What-is-a-Meeting-ID-) ein, die Sie vom Host/Veranstalter erhalten haben.
- 4. Klicken Sie auf "Beitreten".
	- Wenn Sie zum ersten Mal über Google Chrome beitreten, werden Sie aufgefordert, den Zoom Desktop Client zu öffnen, um der Videokonferenz beizutreten.
	- (Optional) Aktivieren Sie das Kontrollkästchen "**Always open these types of links in the associated app"** (Derartige Links immer in der zugehörigen App öffnen), um diesen Schritt in Zukunft zu überspringen.
	- Klicken Sie im Pop-up-Fenster auf "**Open Zoom Meetings"** (Zoom Meetings öffnen) für PC oder auf "Open zoom.us" (zoom.us öffnen) für Mac.

# **So treten Sie einer Zoom-Videokonferenz über den Desktop Client bei**

Wenn Sie bereits selbst Zoom nutzen und installiert haben auf Ihrem Computer, gehen Sie wie folgt durch:

- 1. Öffnen Sie den Zoom Desktop Client.
- 2. Treten Sie mit einer der folgenden Methoden einem Meeting bei:
	- Wenn Sie ohne Anmeldung beitreten möchten, klicken Sie auf "**Join a Meeting"** (Videokonferenz beitreten).
	- Wenn Sie einer Videokonferenz mit Anmeldung beitreten möchten:
		- (1) Melden Sie sich im Zoom Desktop Client an.
		- (2) Klicken Sie auf die Registerkarte "Home".
		- (3) Klicken Sie auf "Join".

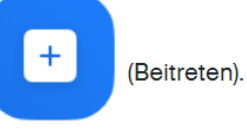

Join

- (4) Geben Sie die [Meeting-ID](https://support.zoom.us/hc/de/articles/201362373-What-is-a-Meeting-ID-) und Ihren Anzeigenamen ein.
	- Wenn Sie angemeldet sind, ändern Sie Ihren Namen, wenn nicht Ihr [Standardname](https://support.zoom.us/hc/de/articles/201363203) angezeigt werden soll.
	- Wenn Sie nicht angemeldet sind, geben Sie bitte Ihren Anzeigenamen ein.
	- Wählen Sie Teilnahme mit Audio und Video aus.
	- Klicken Sie auf "Beitreten".

## **Nutzung Zoom-Videokonferenz**

Das Zoom-Fenster enthält die funktionellen Schaltflächen unten. Relevant sind hierbei vor allem:

- "Stummschalten"
- "Video starten"
- "Chat" -> durch Anklicken öffnet sich ein Seitenfenster. Hier können Nachrichten eingegeben werden.

#### **Datenschutz**

Alle Videokonferenzen verfügen für einen zusätzlichen Schutz über eine End-to-End-Verschlüsselung (E2E). Der Einladungslink mit der URL ist für Sie persönlich. Um die Sicherheit der einzelnen Videokonferenzen sicherzustellen, leiten Sie den Link, sowie das Passwort nicht weiter. Diese Informationen sind ausschließlich für Teilnehmer der Konferenz bestimmt. Eine Einwahl per Telefon ist aufgrund dieses Verschlüsselungsstandards nicht möglich.

Es dürfen keine Aufnahmen in Form von Fotos, Screenshots oder Filmschnitt angefertigt werden. Dies ist aus Datenschutzgründen -ohne ausdrückliche Erlaubnis aller Anwesenden- untersagt. Aufzeichnungen seitens der LAGN QSmV finden nicht statt, außer Sie werden ausdrücklich darauf hingewiesen und stimmen der Aufzeichnung persönlich zu.